## **Zakładanie konta ePUAP**

Krok.1. Wpisujemy w przeglądarce internetowej adres: http://epuap.gov.pl/

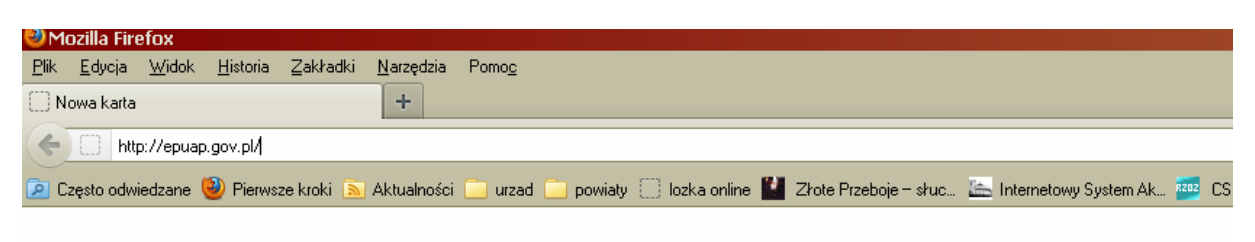

Krok.2. W prawym górnym rogu klikamy na <sup>| Zarejestruj się</sup>

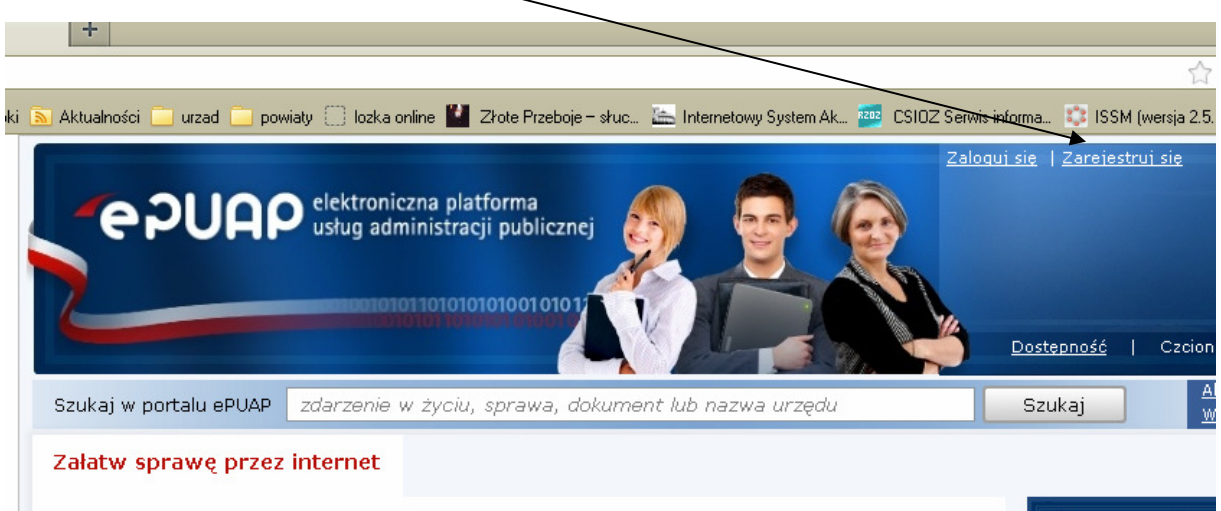

Krok.3. Wypełniamy **Podstawowe dane**.

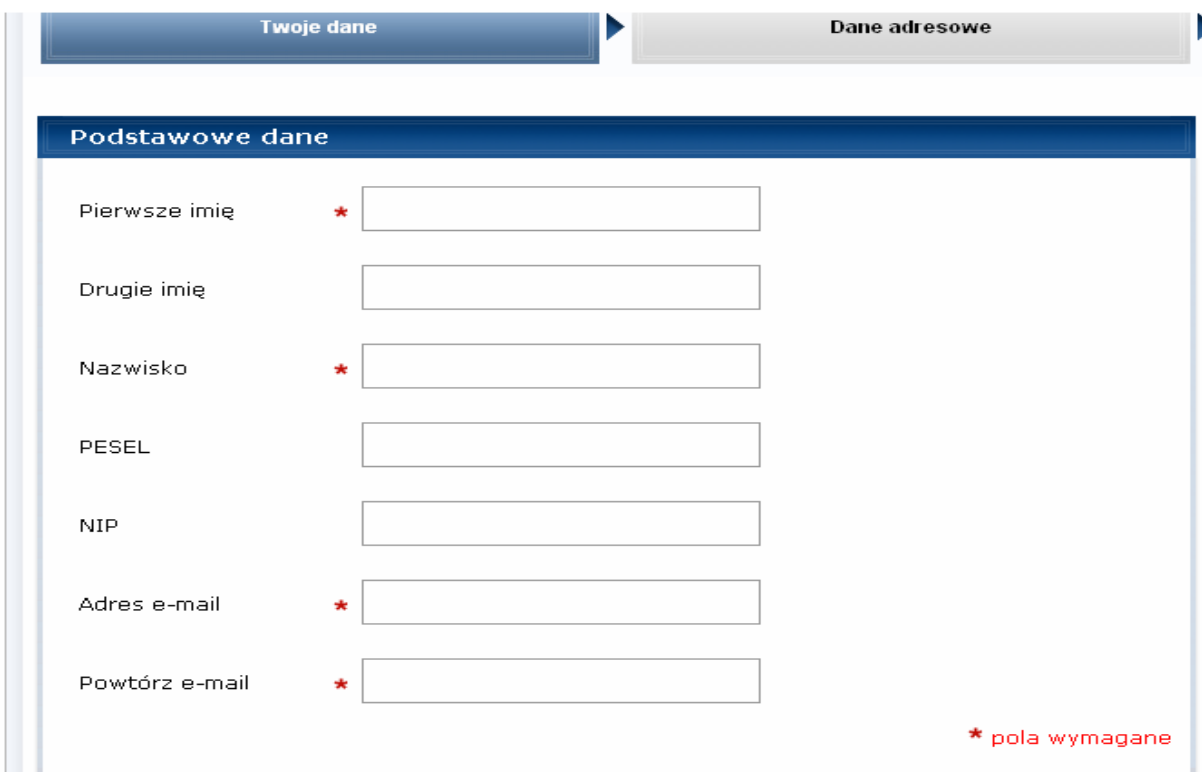

Krok.4. Następnie wypełniamy dane w **Dost**ę**p do Portalu ePUAP**, znajdującego się poniżej **Dane dodatkowe**.

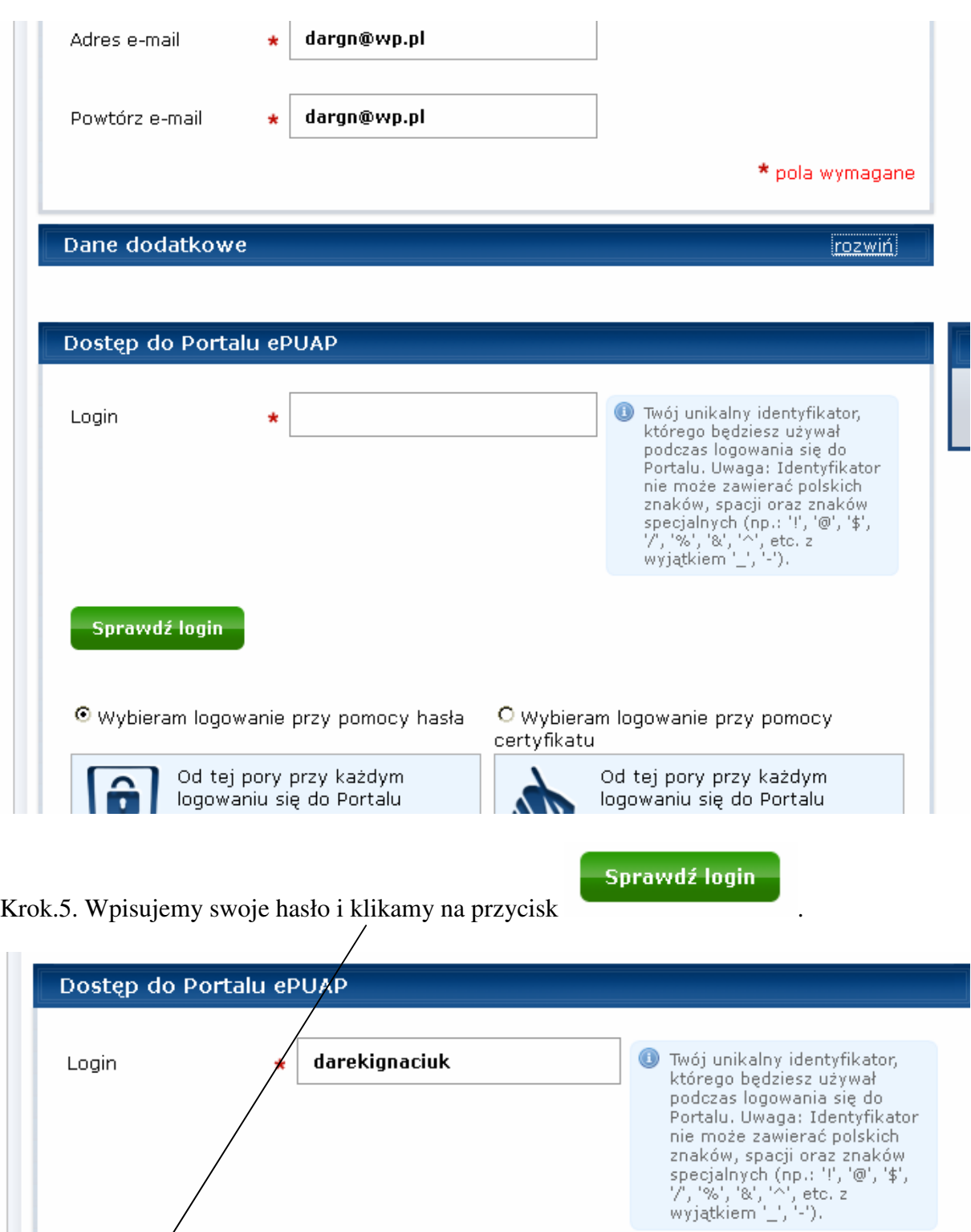

O Wybieram logowanie przy pomocy<br>certyfikatu O Wybieram logowanie przy pomocy hasła

Sprawdź login

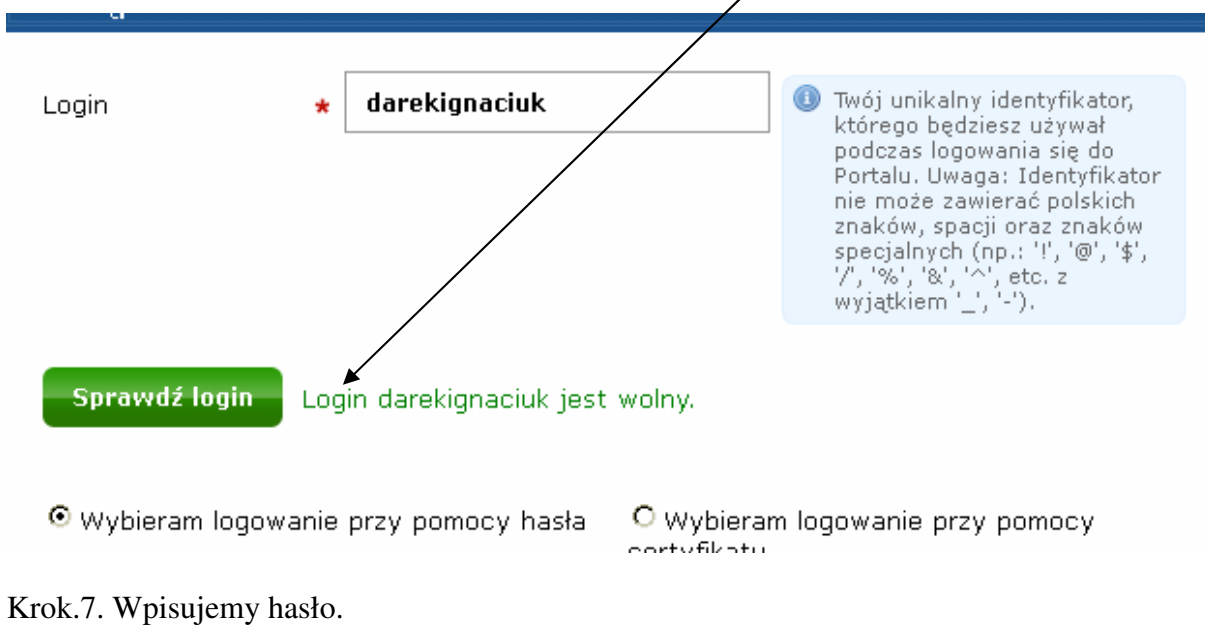

Krok.6. Jeśli nasz login jest wolny pojawia się stosowny komunikat.

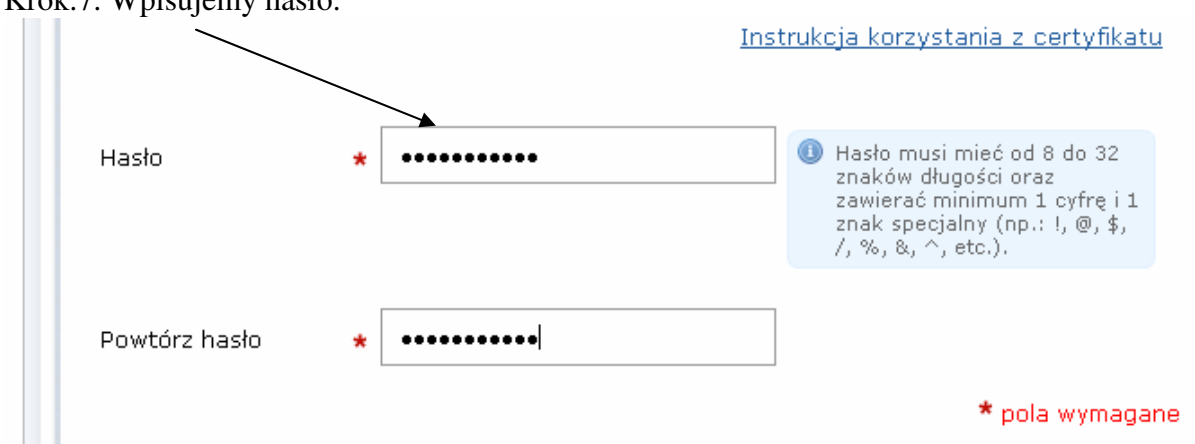

Krok.8. Następnie przepisujemy litery z obrazka i zaznaczamy pole, że zapoznaliśmy się z regulaminem

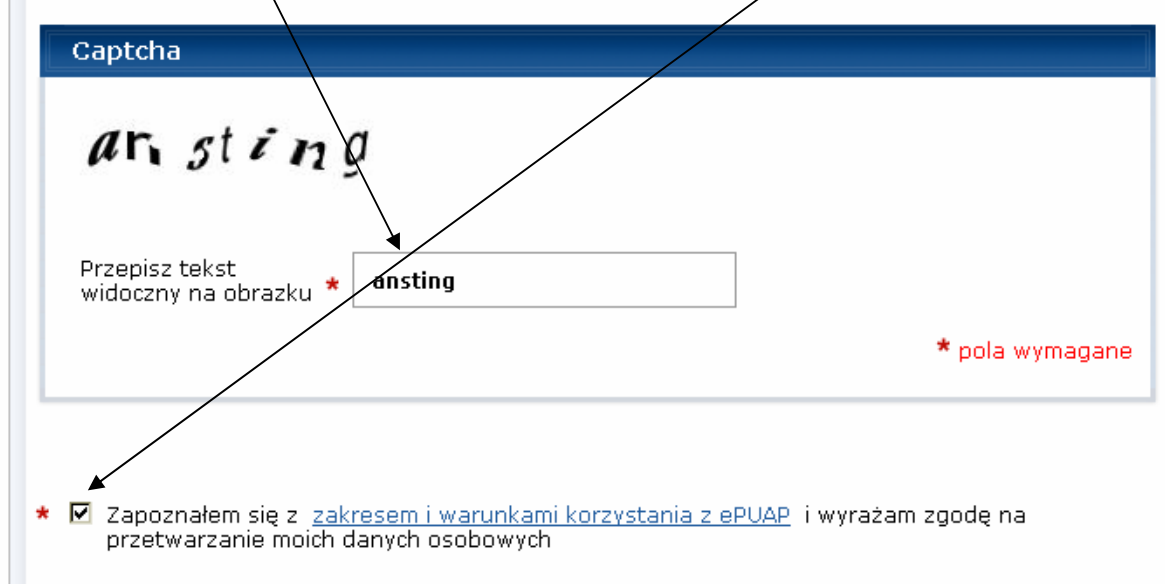

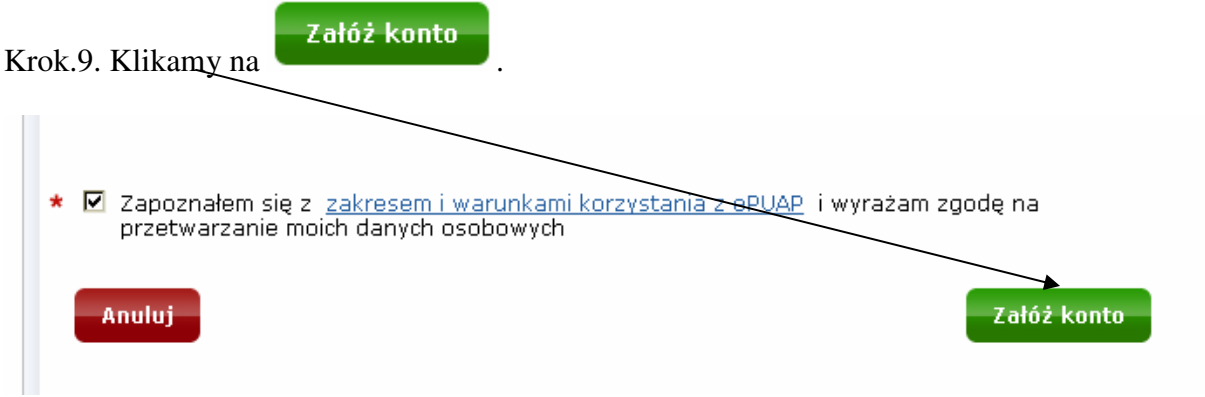

## Krok.10. Uzupełniamy **Dane adresowe**.

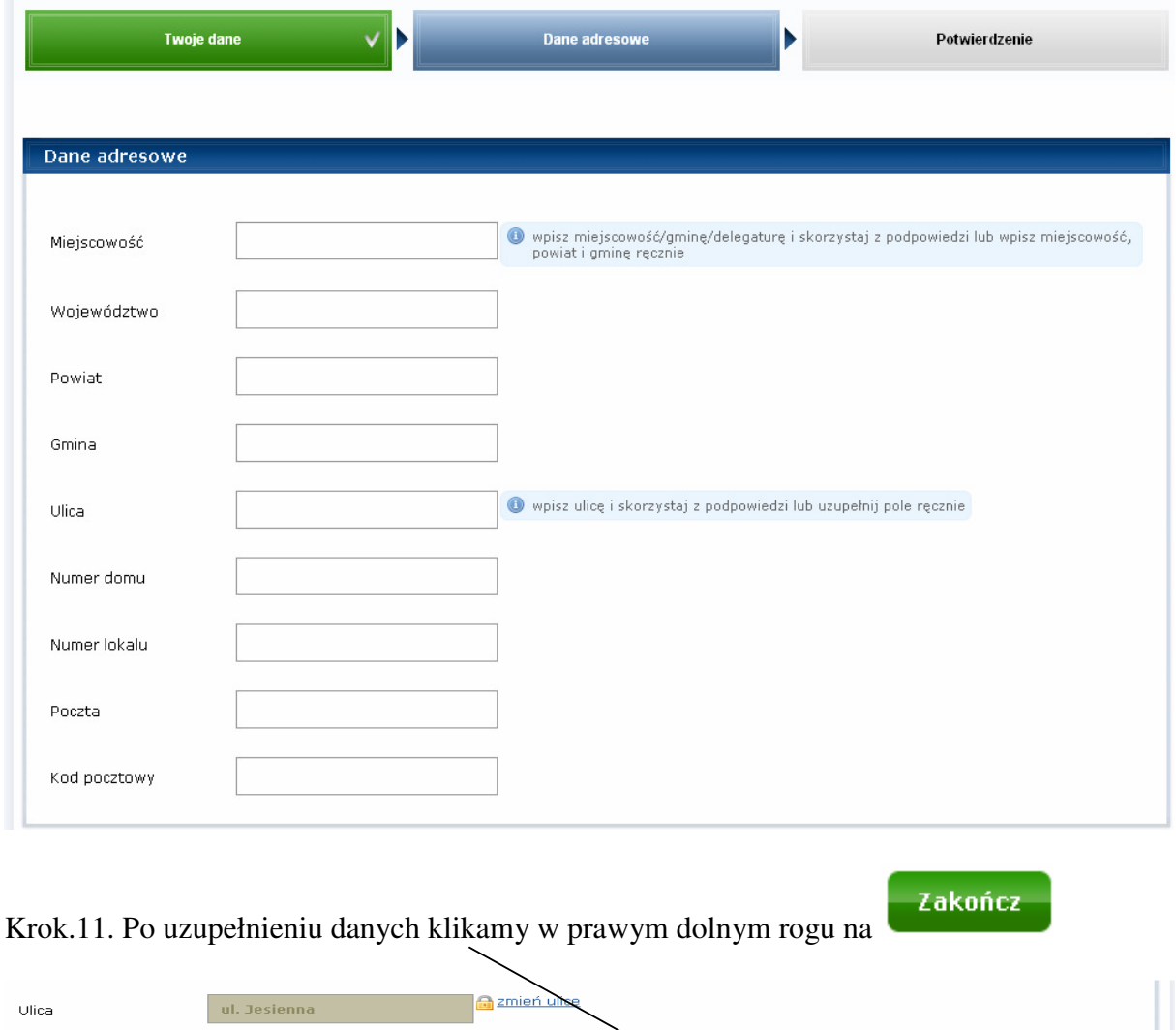

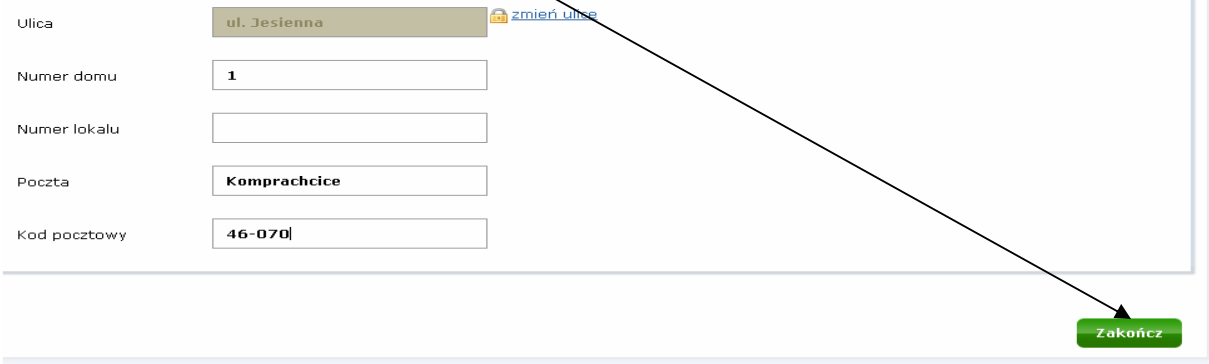

Krok.12. Pojawi się komunikat o założeniu konta.

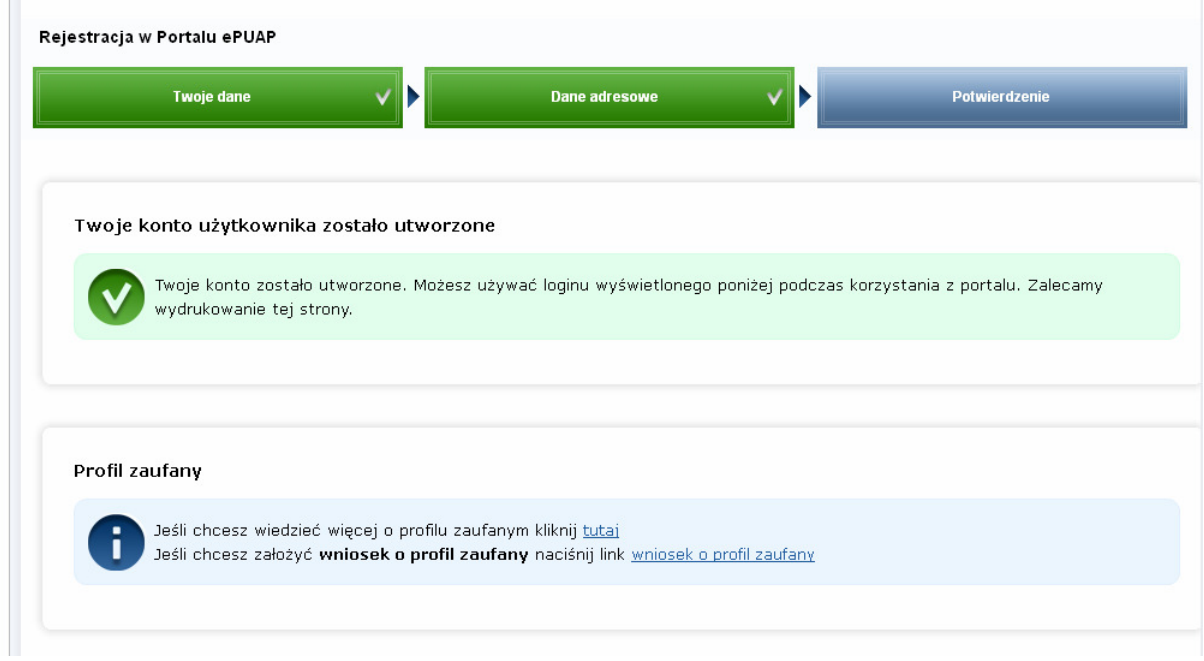